# 使用指南

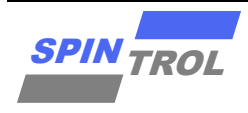

### **SPC1169 J-Flash** 软件烧录使用指南

版本 A/0 – 2023 年 5 月

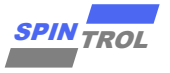

## 目录

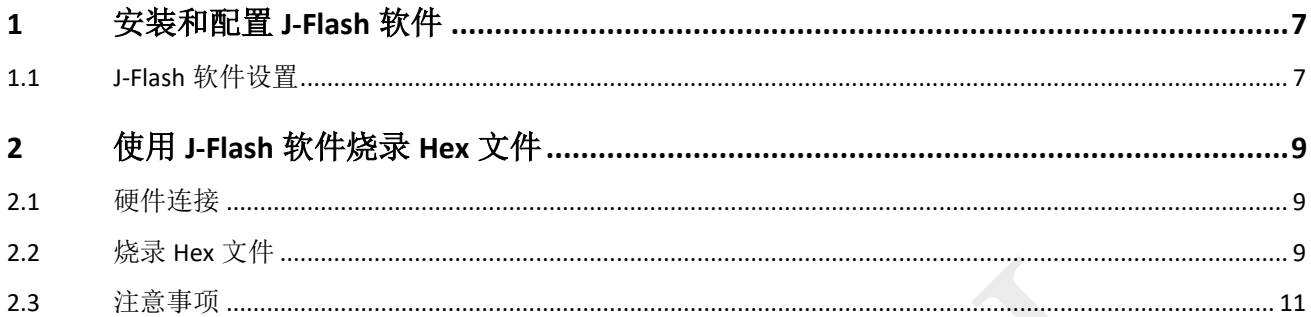

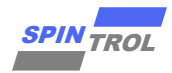

## 图片列表

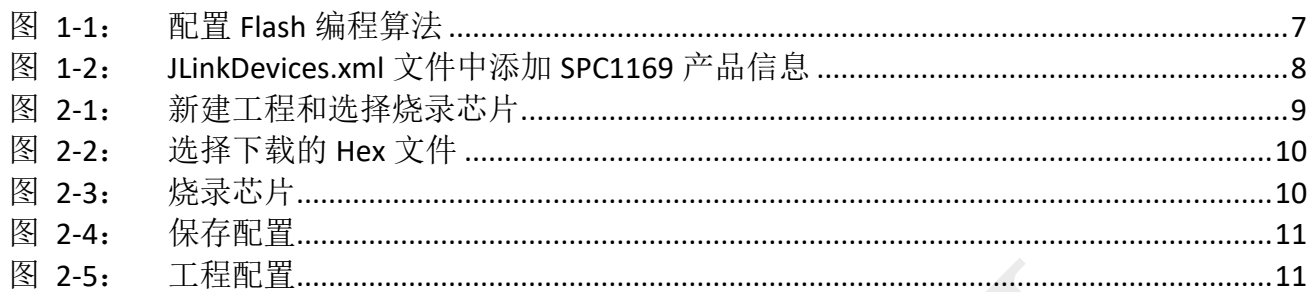

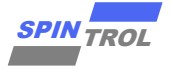

## 表格列表

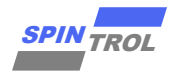

## 版本历史

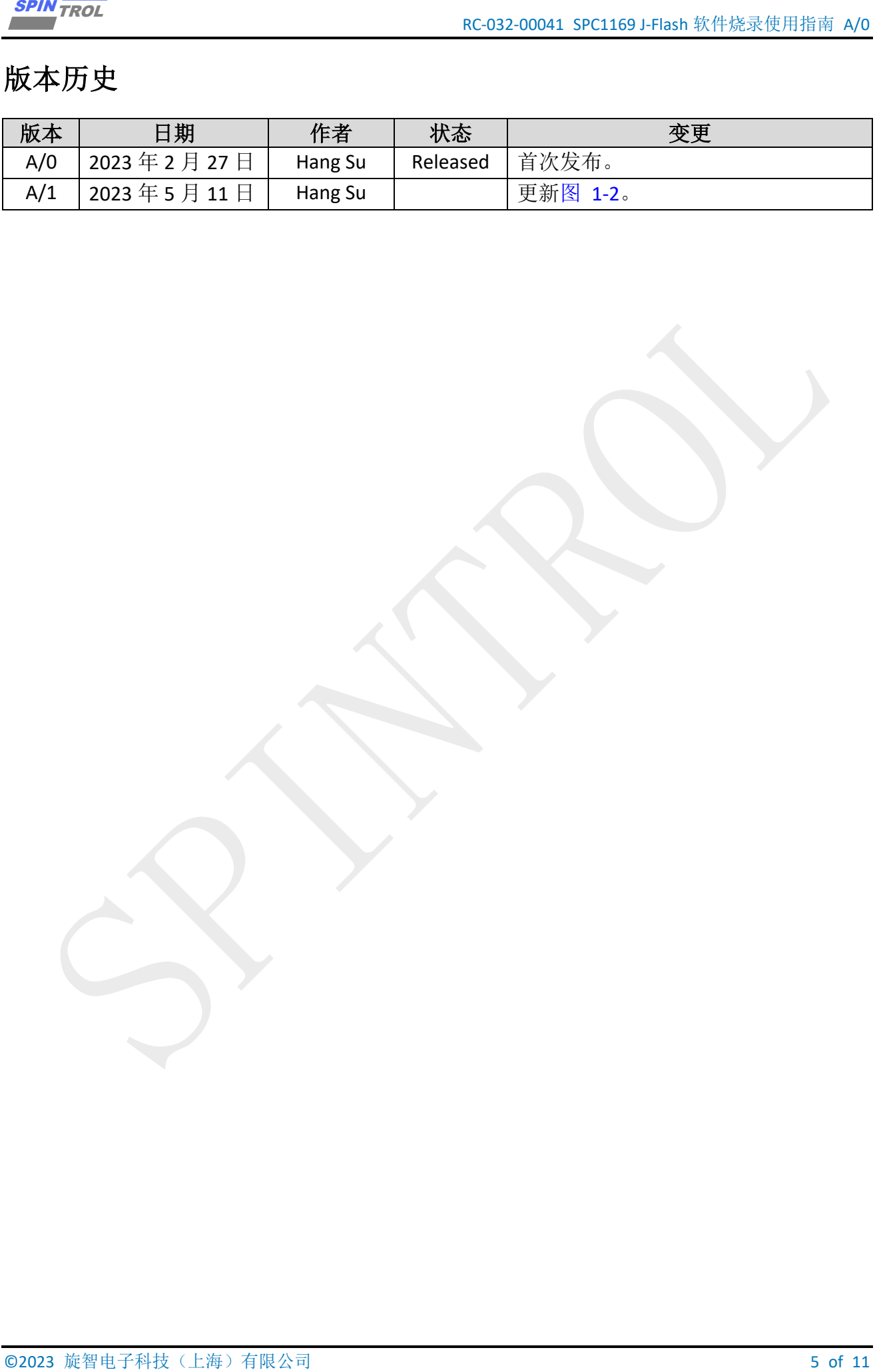

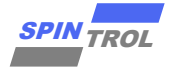

## 术语或缩写

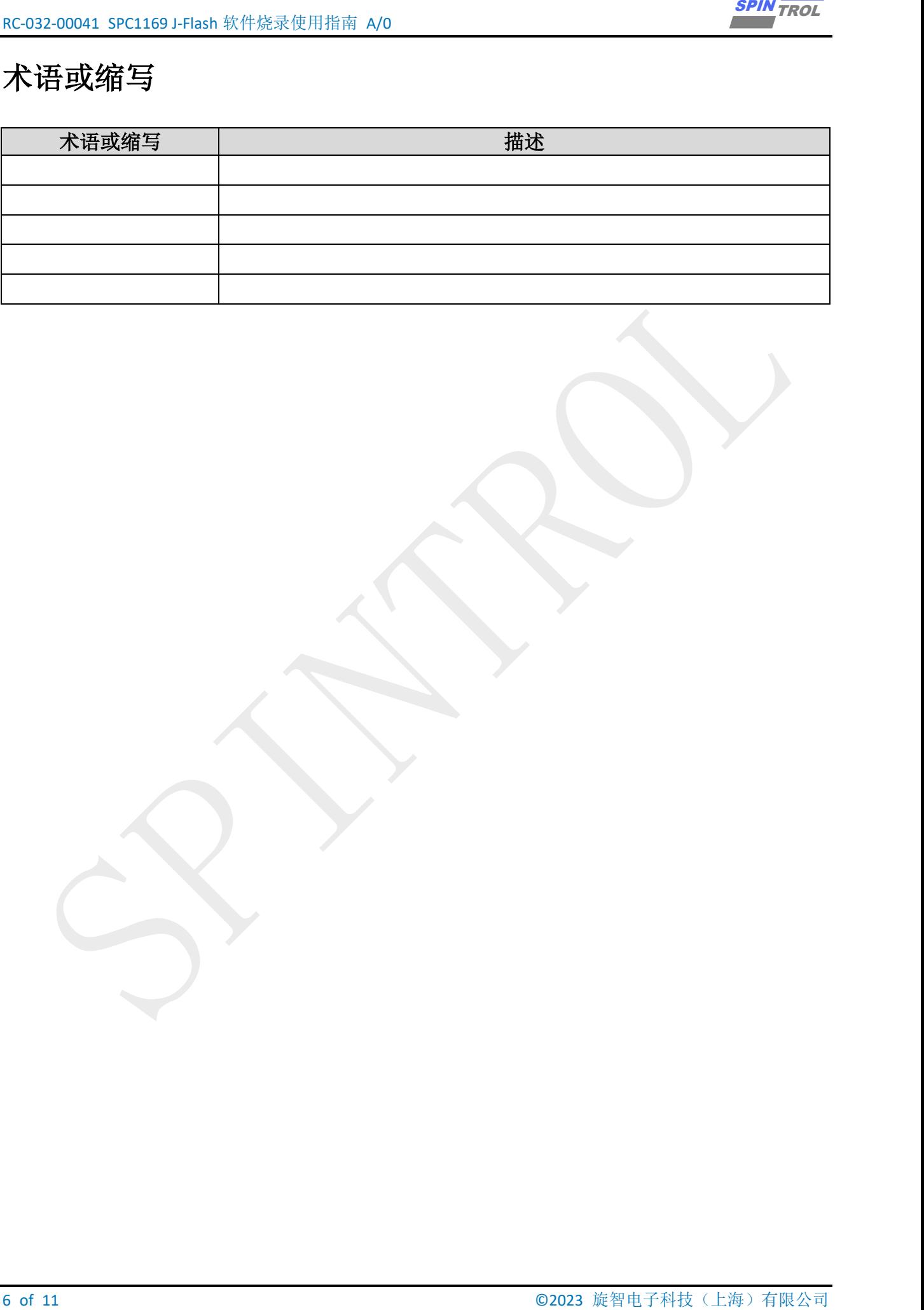

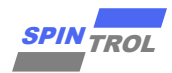

### <span id="page-6-0"></span>**1** 安装和配置 **J-Flash** 软件

J-Flash 是 J-Link 自带的一款 Flash ISP 软件, 支持 bin 格式、hex 格式、srec 格式的文件烧 录。在开始使用 J-Flash 软件烧录程序之前,首先需要安装 J-Link 驱动软件,本文安装的版本是 V7.62c。(注意:J-Link 的驱动版本需要 6.16 以上)

#### <span id="page-6-1"></span>**1.1 J-Flash** 软件设置

以 SPC1169 产品为例, 如图 [1-1](#page-6-2) 所示, 首先打开 J-Flash 软件所在的安装目录, 在 Devices 文件夹下新建文件夹 SPINTROL, 并打开 SPC1169 芯片的 SDK, 将 IDE\_Support\MDK-ARM 目录 下的 SPC1169.FLM 文件复制到 J-Link 驱动安装路径下的 Devices\SPINTROL 文件夹中。

<span id="page-6-2"></span>Devices\SPINTROL 文件夹若不存在, 则需要手动新建 SPINTROL 文件夹。

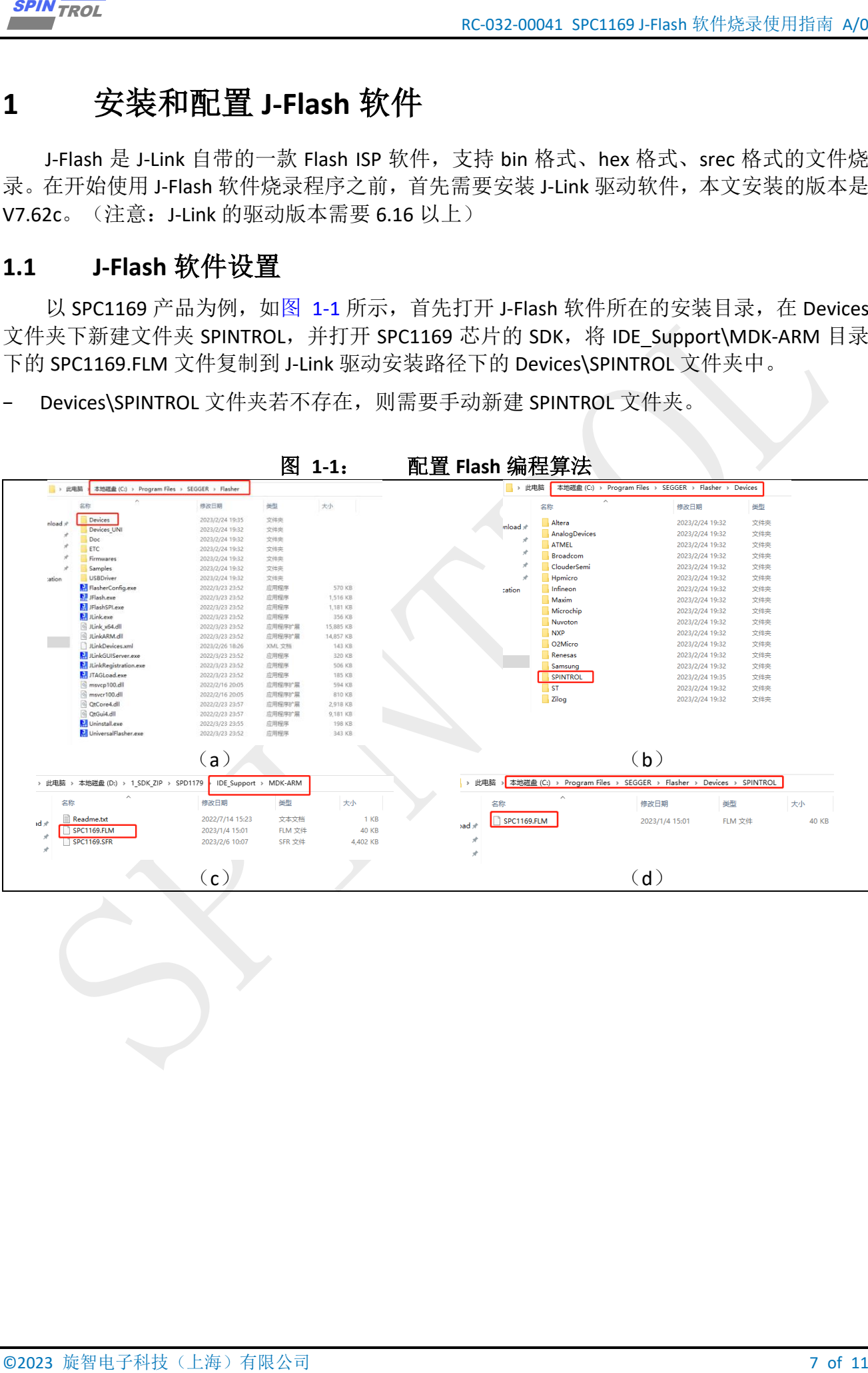

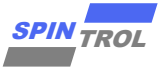

<span id="page-7-0"></span>在 J-Flash 软件所在的安装目录下, 找到 JLinkDevices.xml 文件, 然后将 SPC1169 产品信息 添加到 JLinkDevices.xml 文件中,添加完成后如图 [1-2](#page-7-0) 所示。具体要添加的 SPC1169 产品信息 如下:

 $R^2$  of 11 Oktober 11  $\frac{380}{24}$  and  $\frac{380}{24}$  and  $\frac{380}{24}$  and  $\frac{380}{24}$  and  $\frac{380}{24}$  and  $\frac{380}{24}$  and  $\frac{380}{24}$  and  $\frac{380}{24}$  and  $\frac{380}{24}$  and  $\frac{380}{24}$  and  $\frac{380}{24}$  and  $\frac{380}{24}$ 图 **1-2**: **JLinkDevices.xml** 文件中添加 **SPC1169** 产品信息 <Device> <ChipInfo Vendor=**"Spintrol"** Name=**"SPC1169"** WorkRAMAddr=**" 0x1FFFC000"** WorkRAMSize=**" 0x2000"** Core=**"JLINK\_CORE\_CORTEX\_M4"** /> <FlashBankInfo Name=**"FLASH (Main)"** BaseAddr=**"0x10000000"** MaxSize=**"0x00020000"** Loader=**"Devices/SPINTROL/SPC1169.FLM"** LoaderType=**"FLASH\_ALGO\_TYPE\_OPEN"** AlwaysPresent=**"1"** /> </Device>

注: 1.在添加设备信息时, 请根据产品设置 Flash (Main) 的起始地址 (BaseAddr),最大 大小(MaxSize),具体的这些信息请仔细阅读相关产品的 TRM 手册。

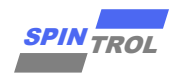

### <span id="page-8-0"></span>**2** 使用 **J-Flash** 软件烧录 **Hex** 文件

#### <span id="page-8-1"></span>**2.1** 硬件连接

将 J-Link 设备和目标芯片的 SWD 接口连接, 然后将 J-Link 设备通过 USB 线连接到电脑。 在烧录之前,确保目标芯片正常上电工作。

### <span id="page-8-2"></span>**2.2** 烧录 **Hex** 文件

<span id="page-8-3"></span>首先,打开 J-Flash 软件,如图 [2-1](#page-8-3) 所示,新建工程(File --> New project),然后选择要烧 录的芯片。

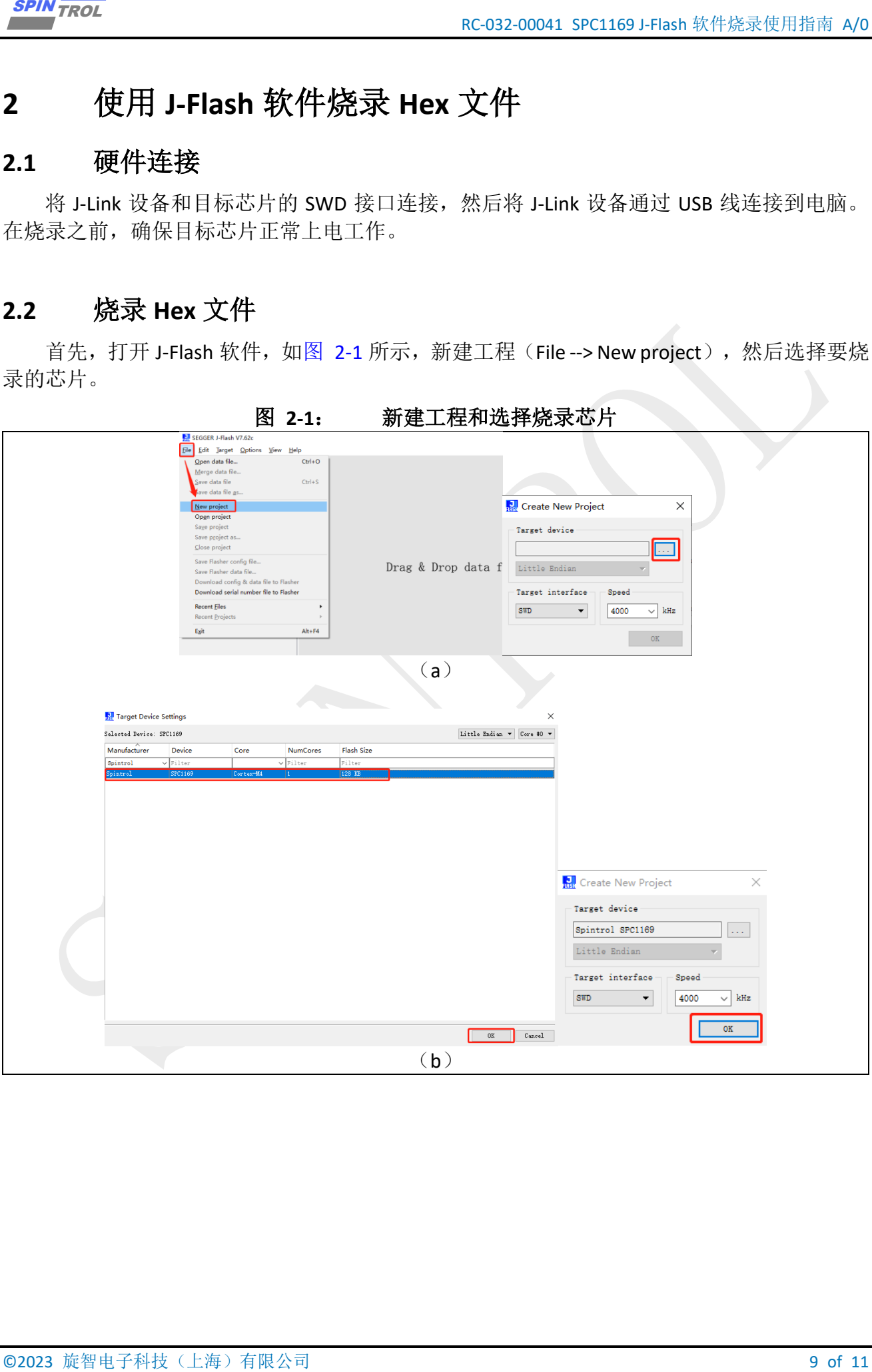

图 2-1· 新建工程和选择烧寻<sub>世中</sub>

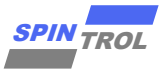

<span id="page-9-0"></span>然后,选择要下载的 Hex 文件 (File --> Open data file),如图 [2-2](#page-9-0) 所示。

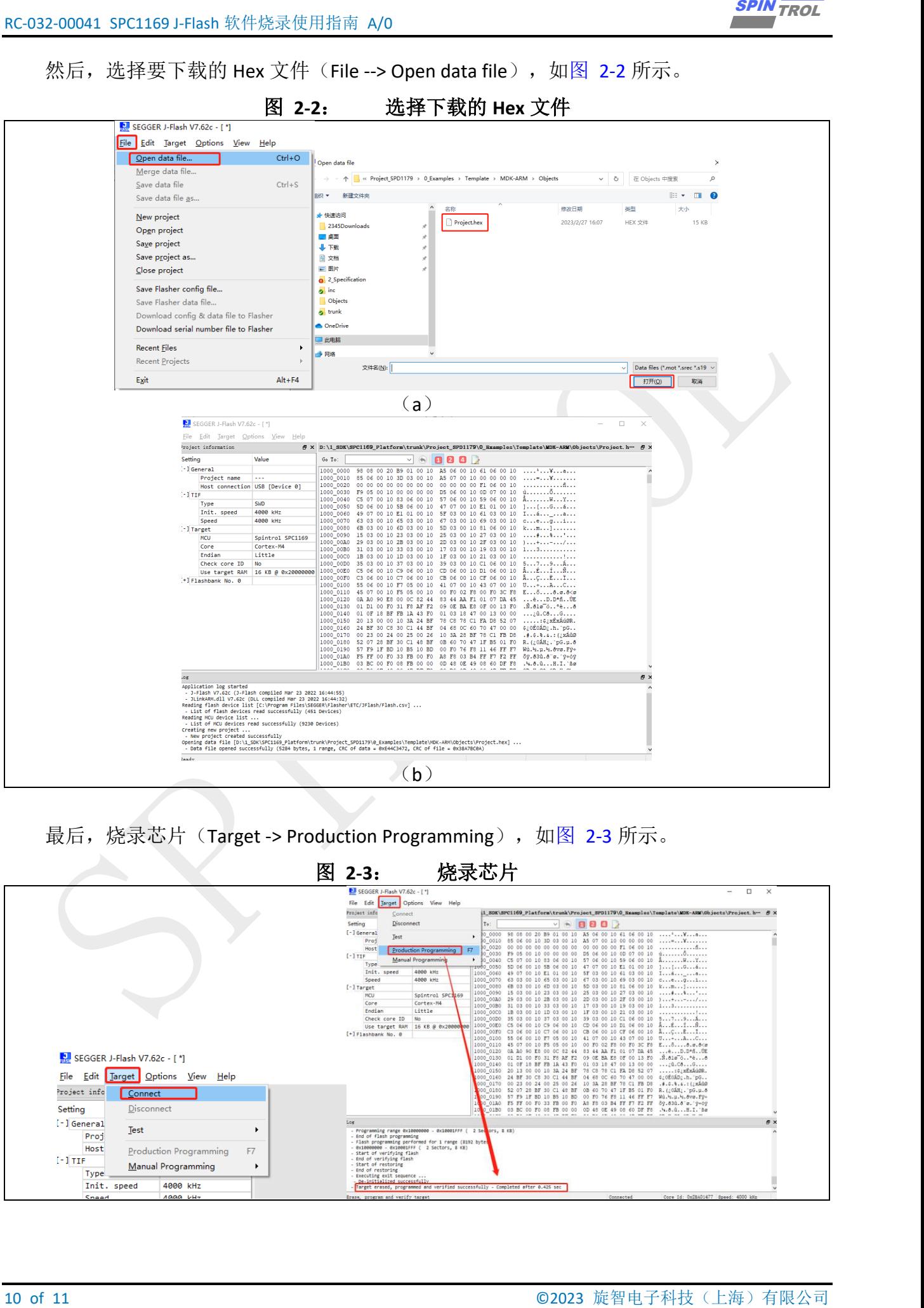

最后,烧录芯片(Target -> Production Programming),如图 [2-3](#page-9-1) 所示。

<span id="page-9-1"></span>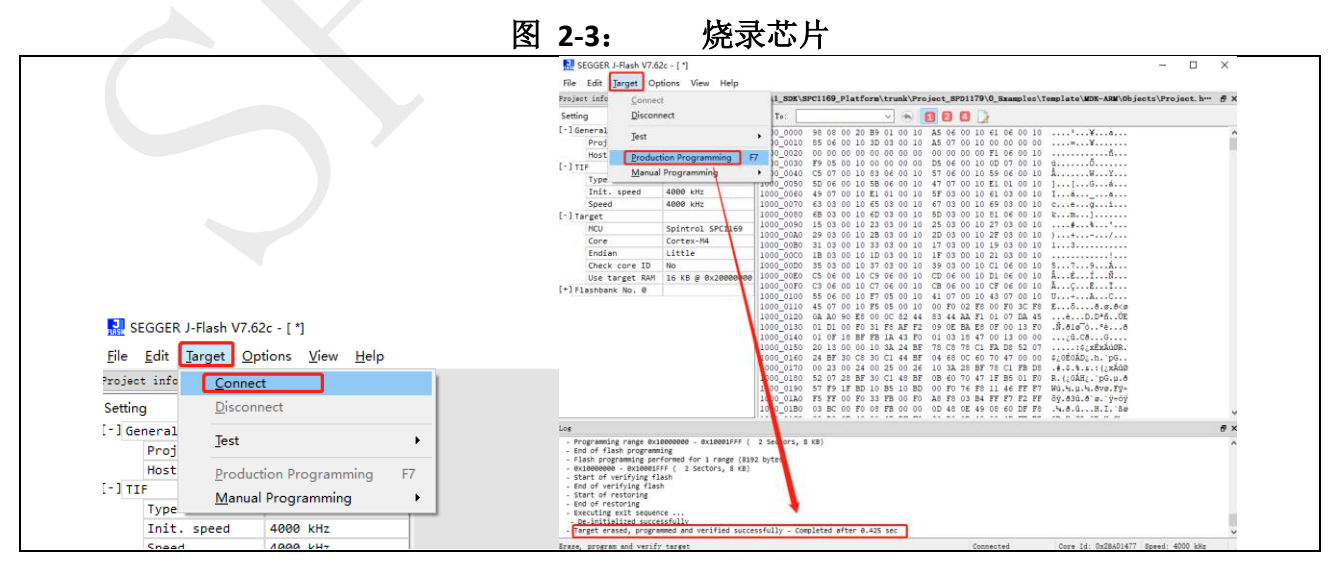

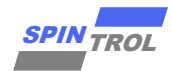

<span id="page-10-1"></span>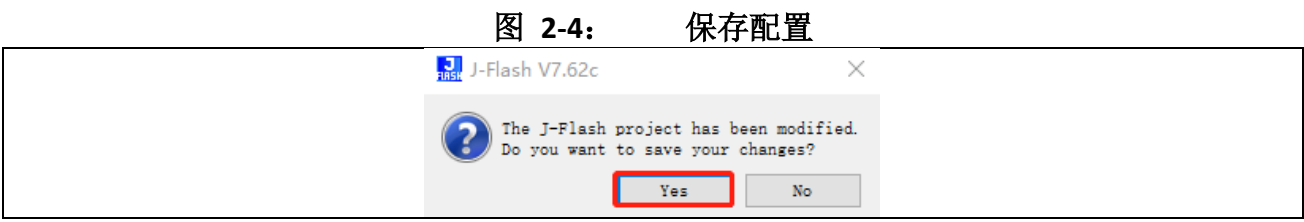

#### <span id="page-10-0"></span>**2.3** 注意事项

当第一次进行 Target -> Production Programming 操作时或者用户进行 Target -> Connect 操 作时, J-Flash 软件会自动通过 J-Link 设备初始化目标芯片的 SWD 接口, 建立好 J-Flash 软件和 目标芯片之间的连接关系。当再次进行 Target -> Production Programming 操作时, 如果用户没 有进行过 Target -> Disconnect 操作, 那么 J-Flash 软件就会认为目标芯片的 SWD 接口已经被初 始化,此时,J-Flash 软件会直接进行 Hex 数据下载,不会再去初始化目标芯片的 SWD 接口。 因此,当用户进行过 Target -> Production Programming 操作或者 Target -> Connect 操作之后, 如果更换了目标芯片或者目标芯片有过重现上电、复位行为,此时目标芯片的 SWD 接口是没 有初始化的,那么,用户再次进行 Target -> Production Programming 操作时, J-Flash 软件就会 报错。为了避免上述错误情形的出现,用户可以采用下述任意一种方法:

方法一:每次进行Target -> Production Programming操作之后,主动进行Target -> Disconnect 操作;

<span id="page-10-2"></span>方法二: 进行工程配置操作 (Options -> Project Settings), 如图 [2-5](#page-10-2) 所示, 选中 Production 选项卡,勾选 Disconnect afterwards 动作。

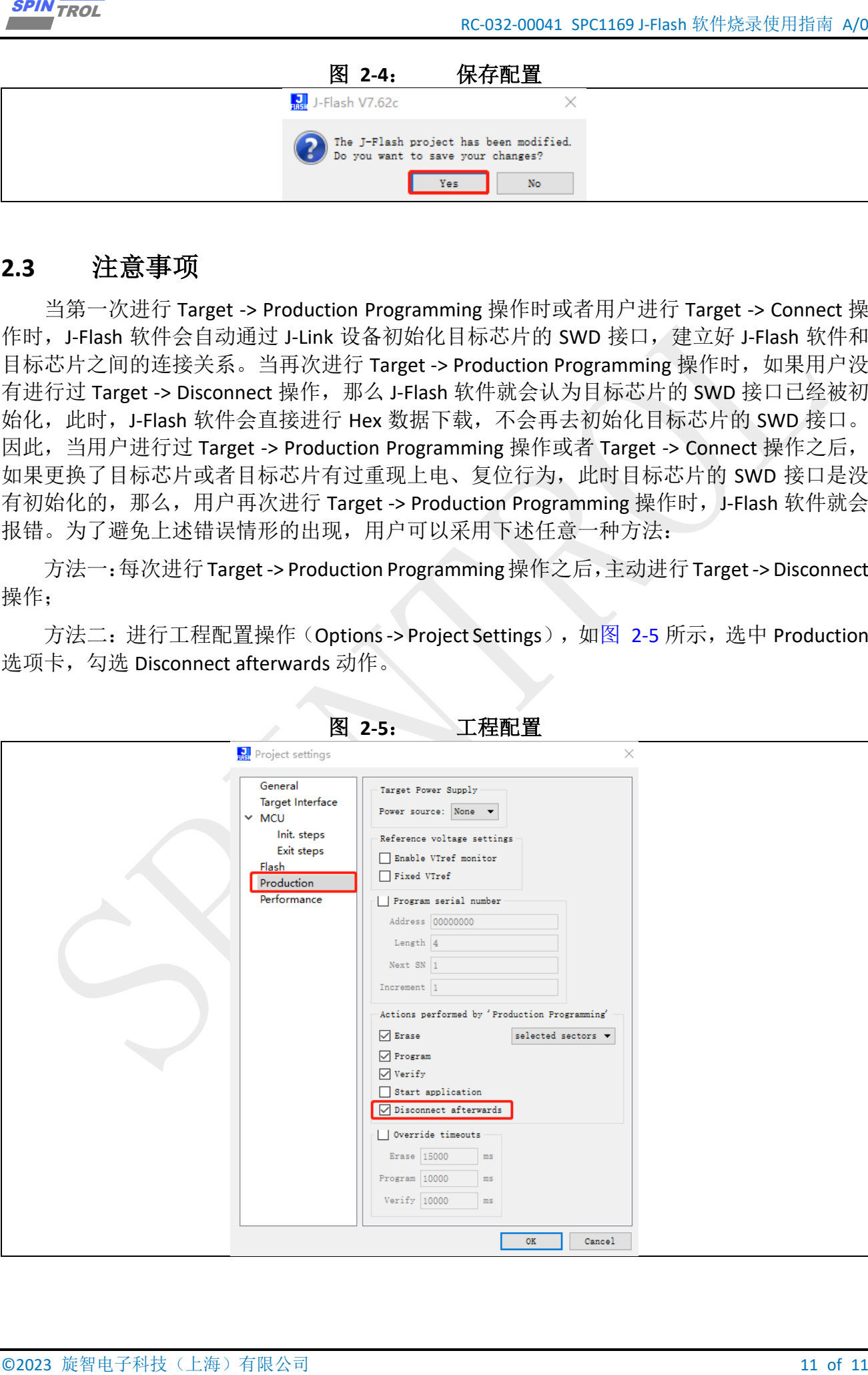